## *Click the link to create a new BrainPower page*

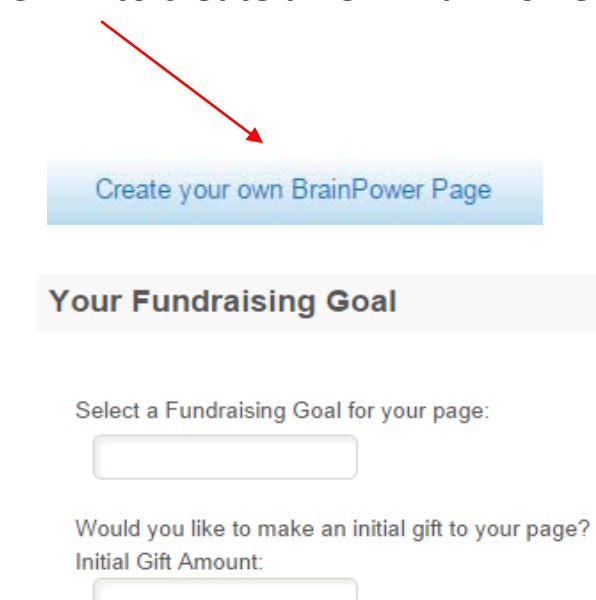

Please set a Fundraising Goal; it can always be changed later. If you would like to make a personal donation to the page, enter the amount and click Next Step

#### **Step 2 – Provide Details:**

**Step 1 – Select Options:**

# Please Provide the person's name or event that the page is being setup for

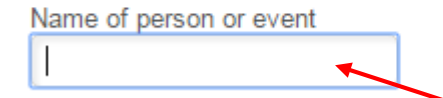

Type in the event name or first and last name of the person you are setting up the page for.

The remaining fields to complete are your information as the creator of the page.

At the bottom of the page, please select a Username/Password to access the page to customize, update and access.

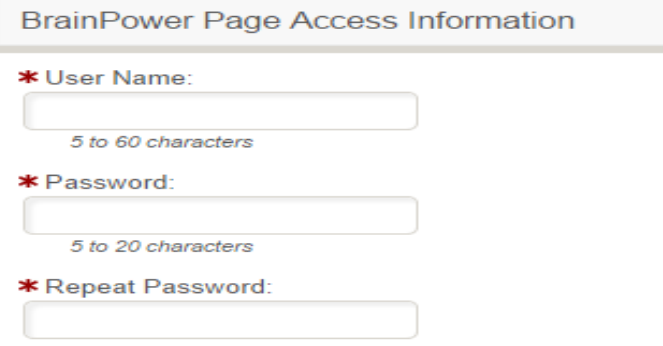

#### **Step 3 – Review:**

After you have reviewed the information, press Complete Registration to establish the page.

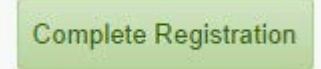

### **Step 4 – Access your Participant Center**

Start fundraising today with your Participant Center!

Access your BrainPower Page

#### Or via the login prompt at the top of the page

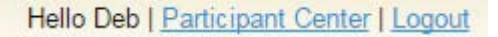

# **Step 5 – Understanding the BrainPower Participant Center**

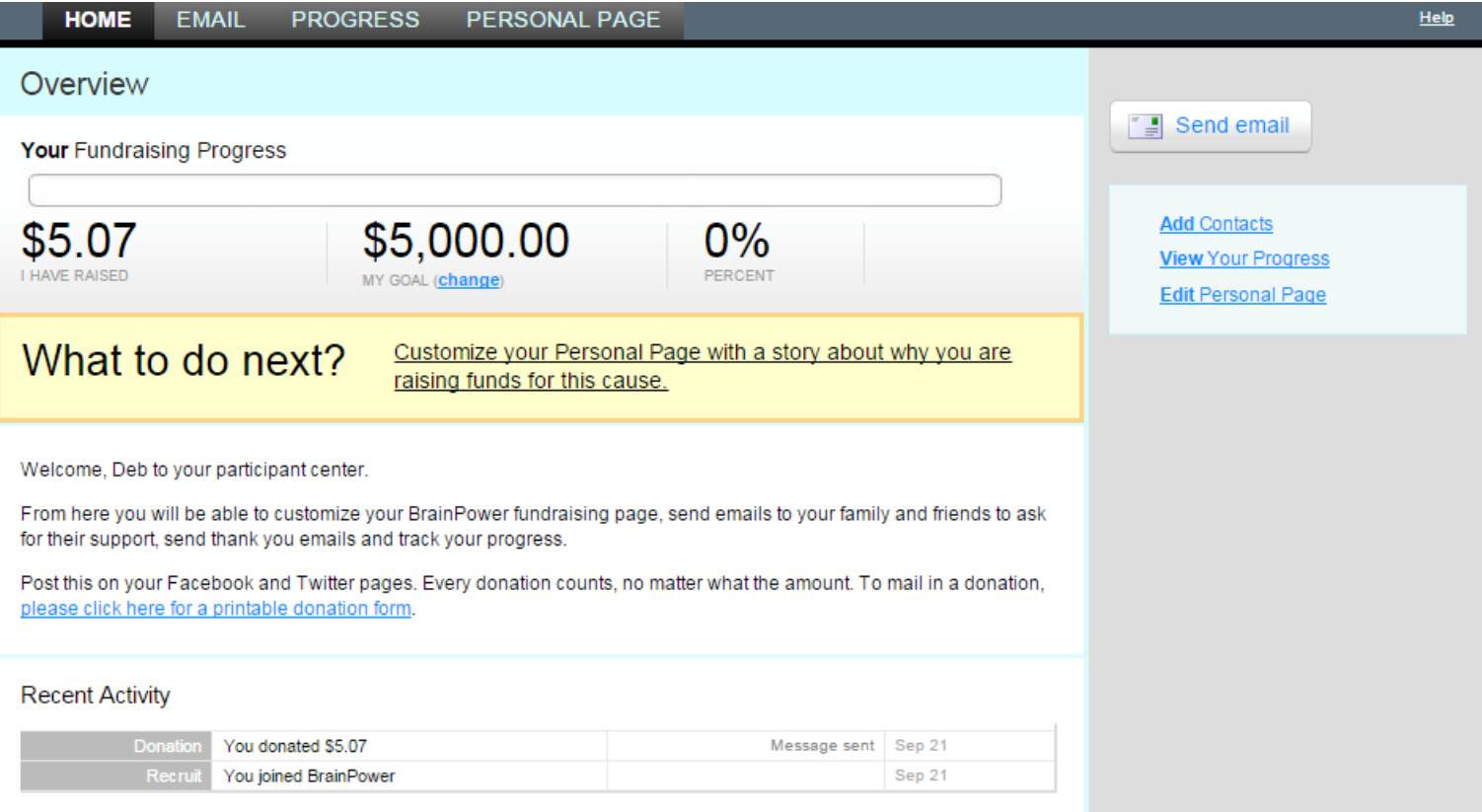

**Home** – will show you the main page along with recent activity to your page

**Email** – will give you the ability to send out thank you's or solicit contacts

**Progress** – shows you how your fundraising is doing and allows you to download donations to Excel

**Personal Page** –you can update and customize your page, goal, URL, title of page and more!

## **Step 6 - The Personal Page**

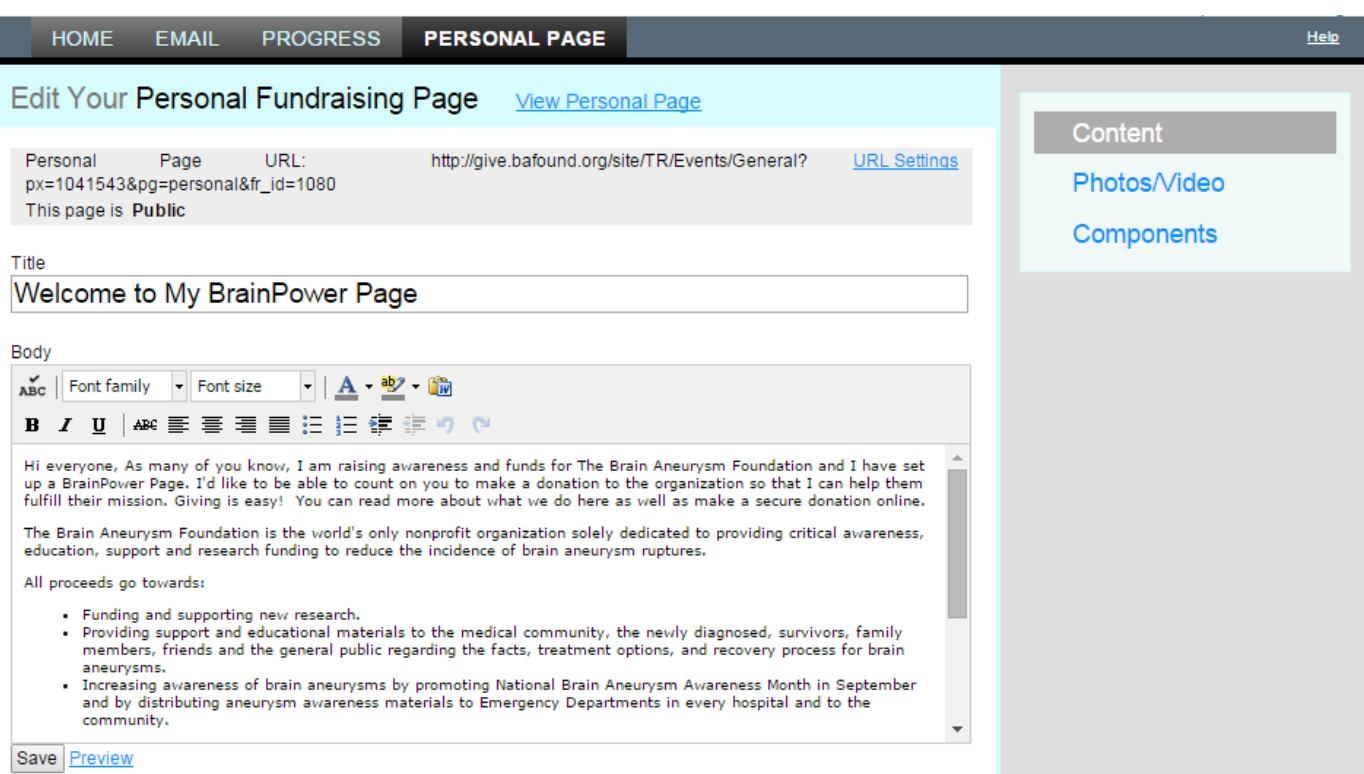

- 1. **View** your page to see what it looks like online
- 2. Update the name of your page on the web by updating the **URL**
- 3. Make your page **Public/Private** (note that a Private page will not be seen on our site but can receive donations made by donors via a direct link)
- 4. Change the **Title** of your page
- 5. Update the **Story**, although we would recommend leaving the note about the Foundation and how the proceeds are used
- 6. Add a **Photo** and/or a **Video**
- 7. **Components** will allow you to enable your personal blog feature at the bottom of your fundraising page

After you make all your changes, make sure you hit **Save**.

**Step 7** – Copy your URL and share it on FB, Twitter, etc. or email it to contacts

**Step 8 – Logout**

Hello Deb | Participant Center | Logout